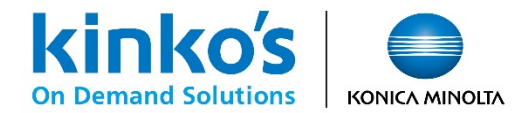

# 【MPM】学会ポスター印刷申し込みシステム ご利用ガイド

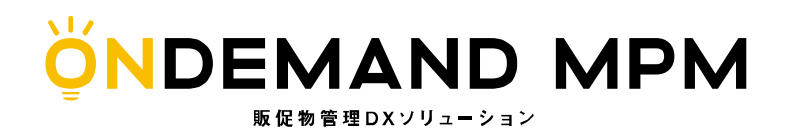

2023年10月 キンコーズ・ジャパン株式会社

# **はじめに(新規ユーザー登録・変更手順)**

【オンデマンドMPM】新規ユーザー登録手順

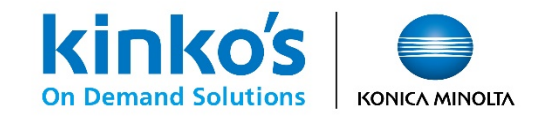

ユーザー登録①

ご利用の際は専用注文サイトのログインページより新規ユーザー登録を行います。

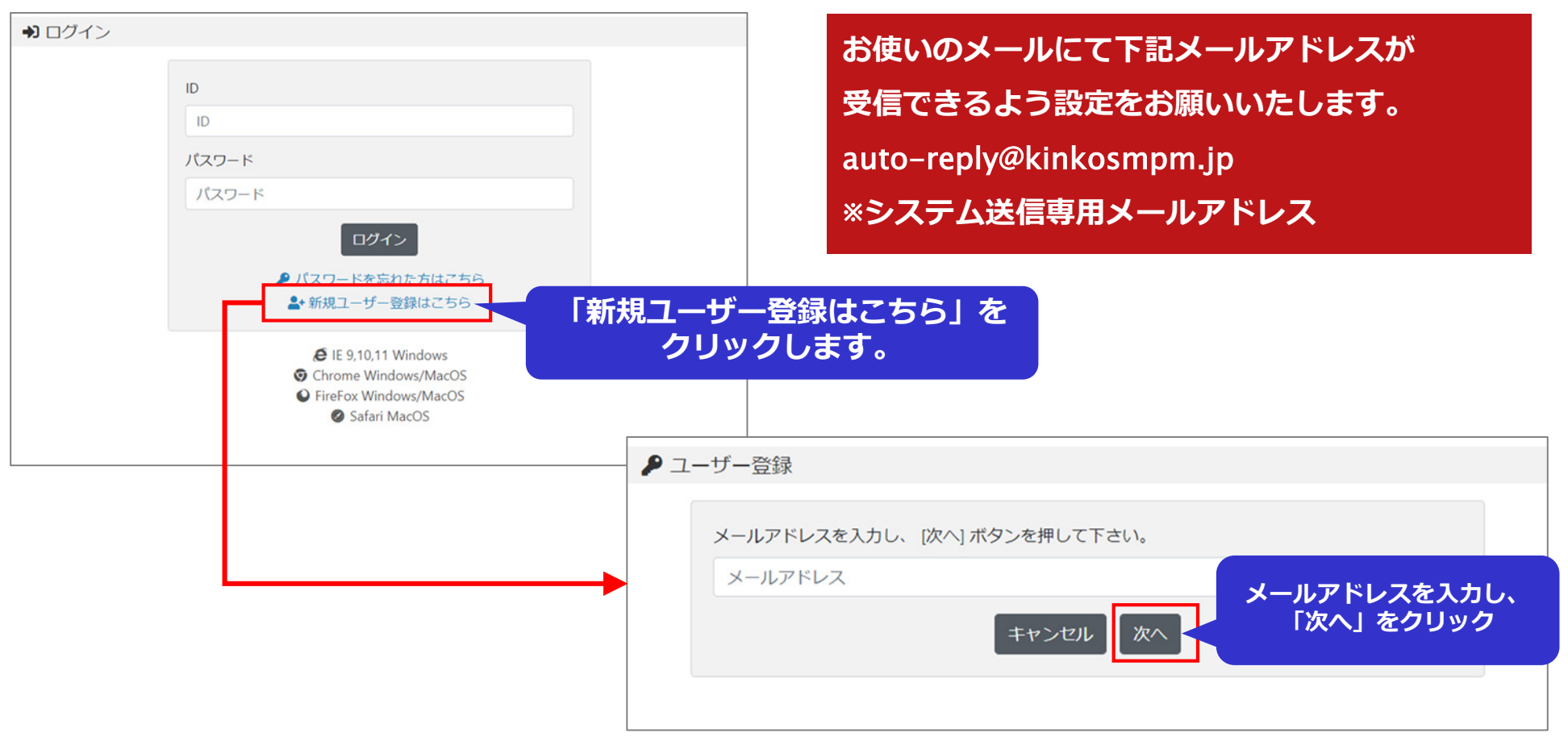

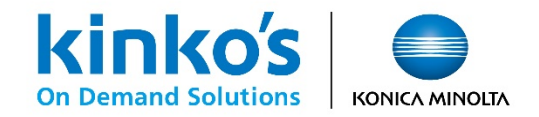

ユーザー登録②

入力いただいたメールアドレスに「【キンコーズ】 MPM会員 申込み受付のお知らせ」のメールが送信されます。 本登録用のリンクをクリックいただき、ユーザー登録情報の必須項目の入力をお願いいたします。

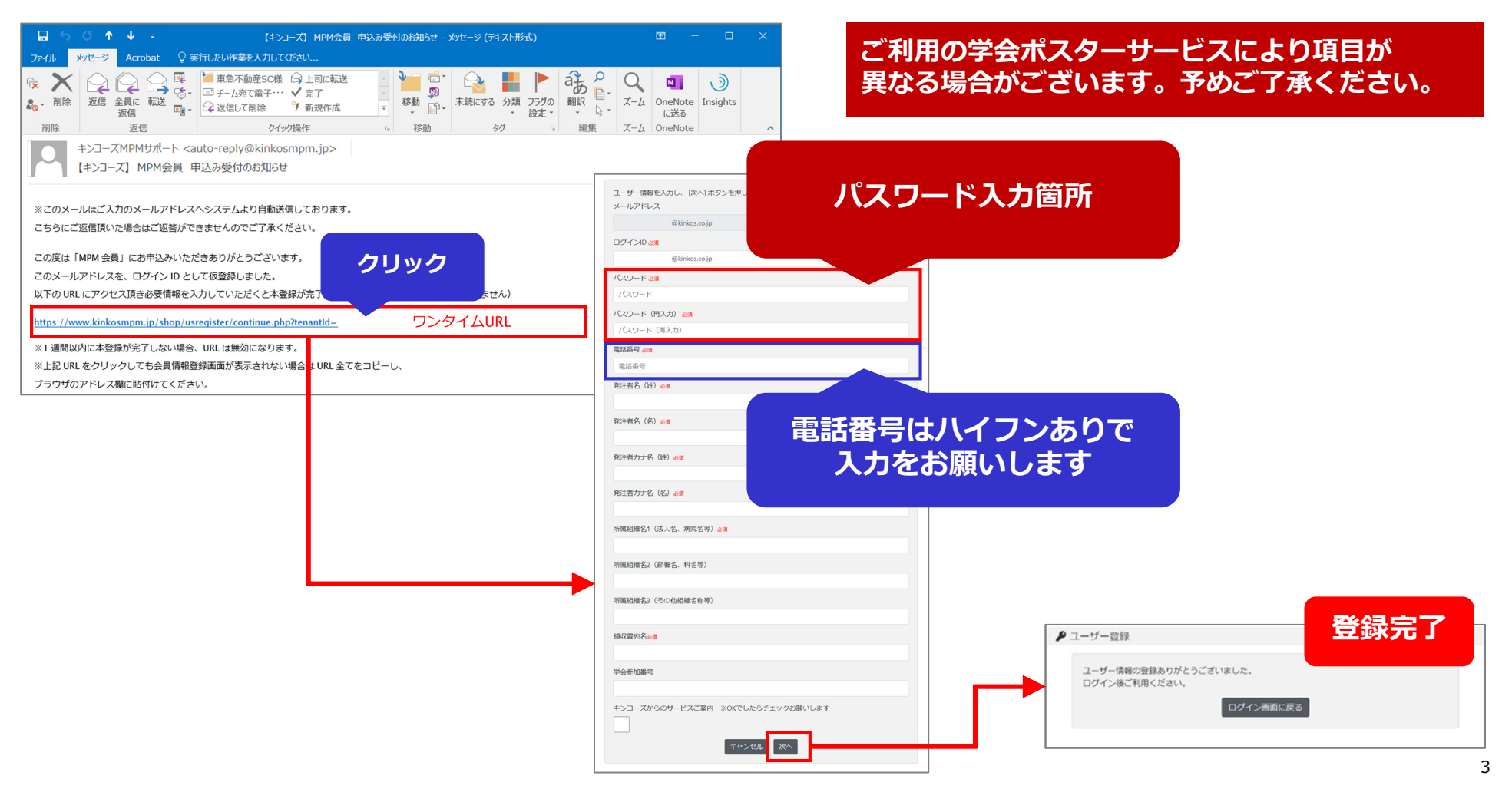

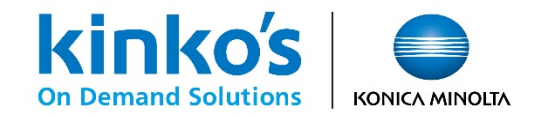

### 登録情報・パスワード変更手順

ログイン後のページ上部の【Settings】メニューの「アカウント設定」より登録情報を表示いただき、 変更情報の修正や新規パスワードを入力後に更新ボタンをクリックします。

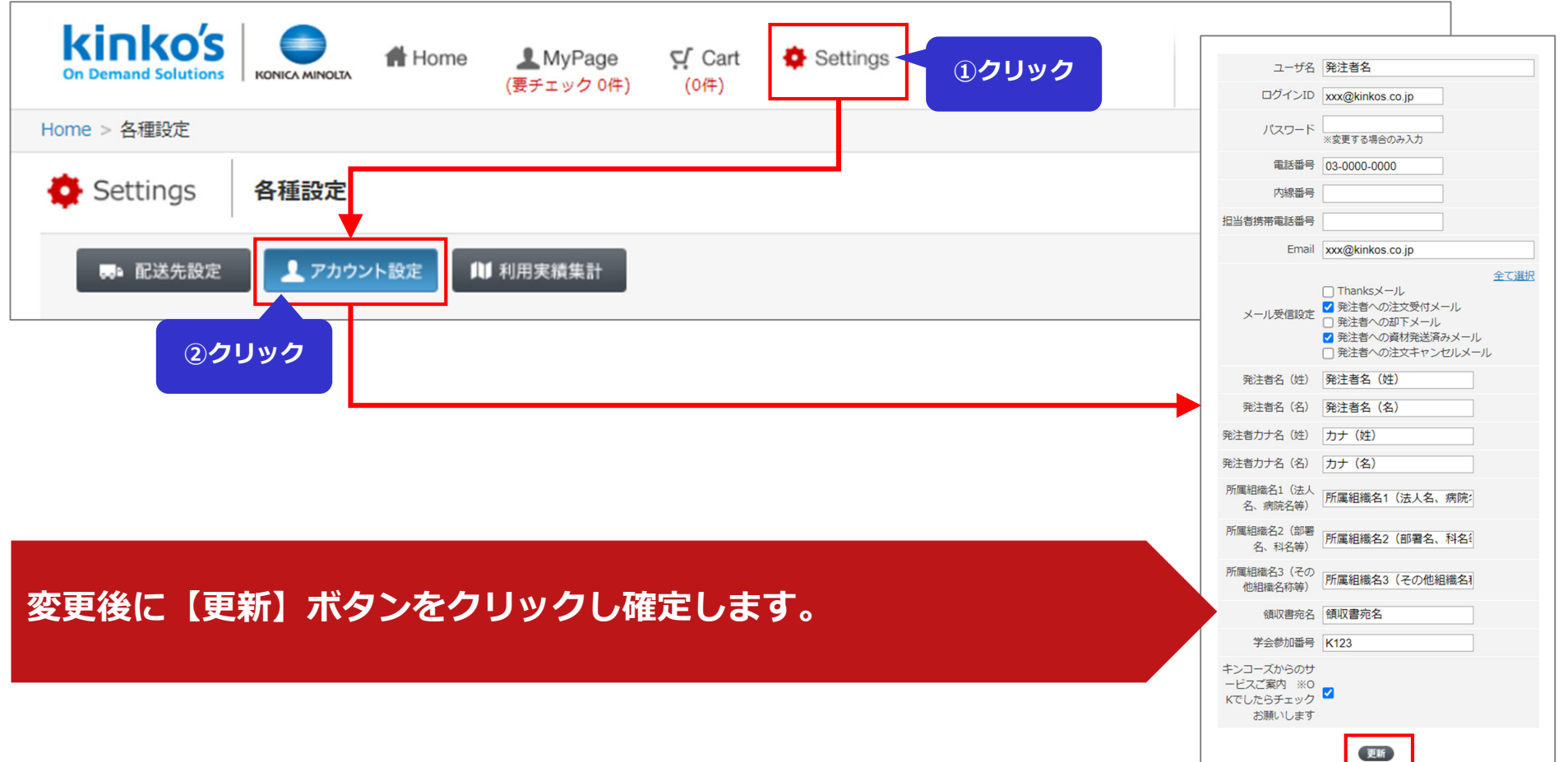

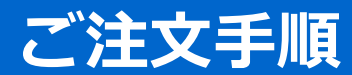

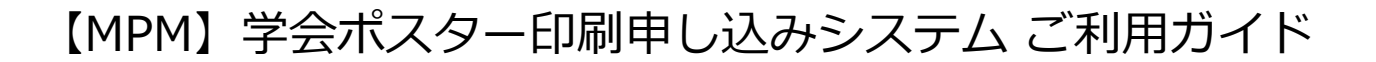

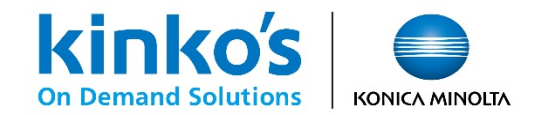

ログイン

専用のログインページよりご登録いただいた各ユーザー様のIDでログインします。

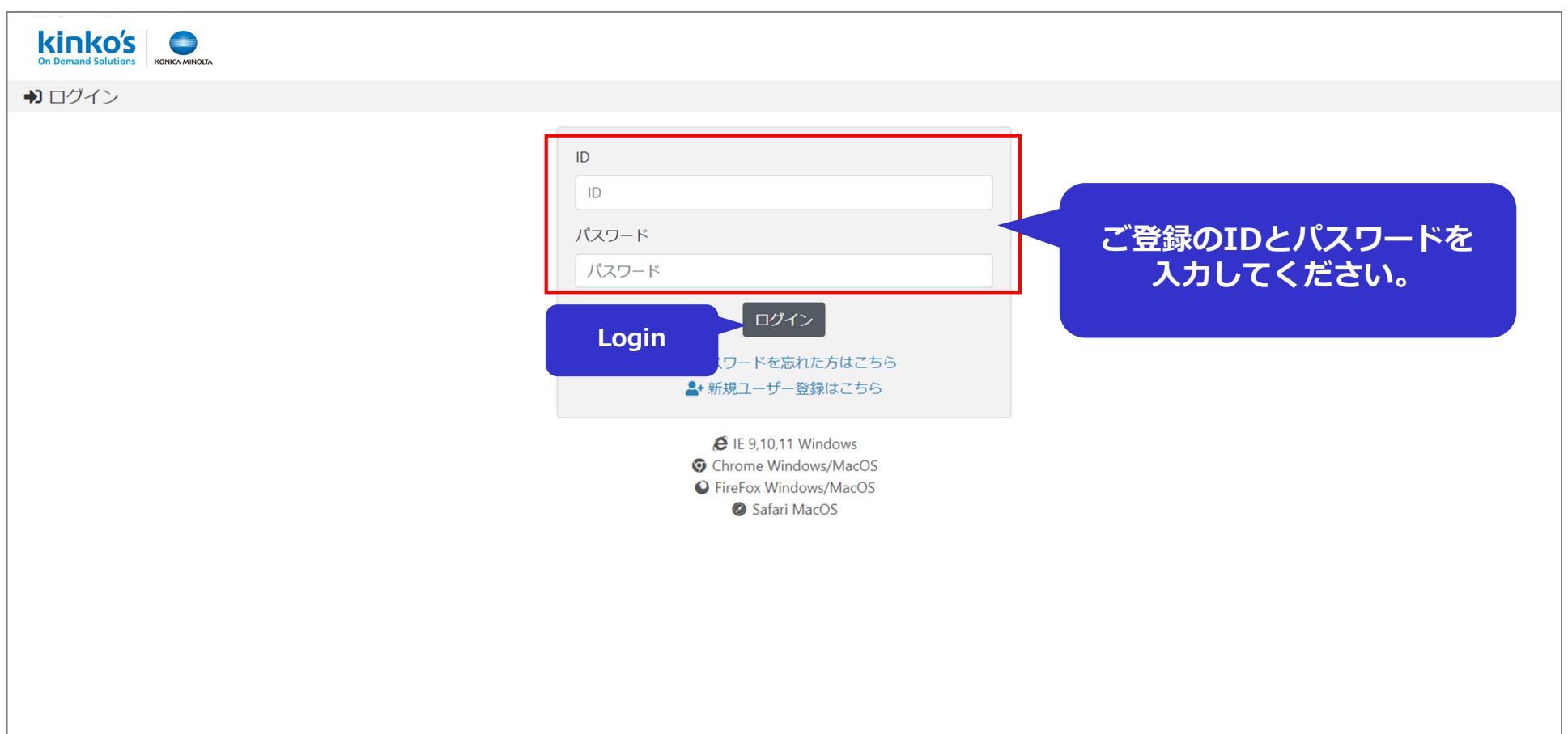

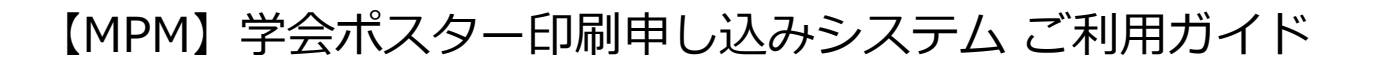

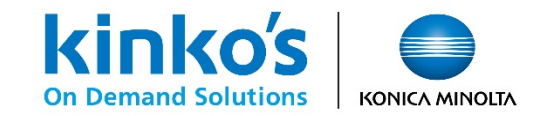

TOPページ

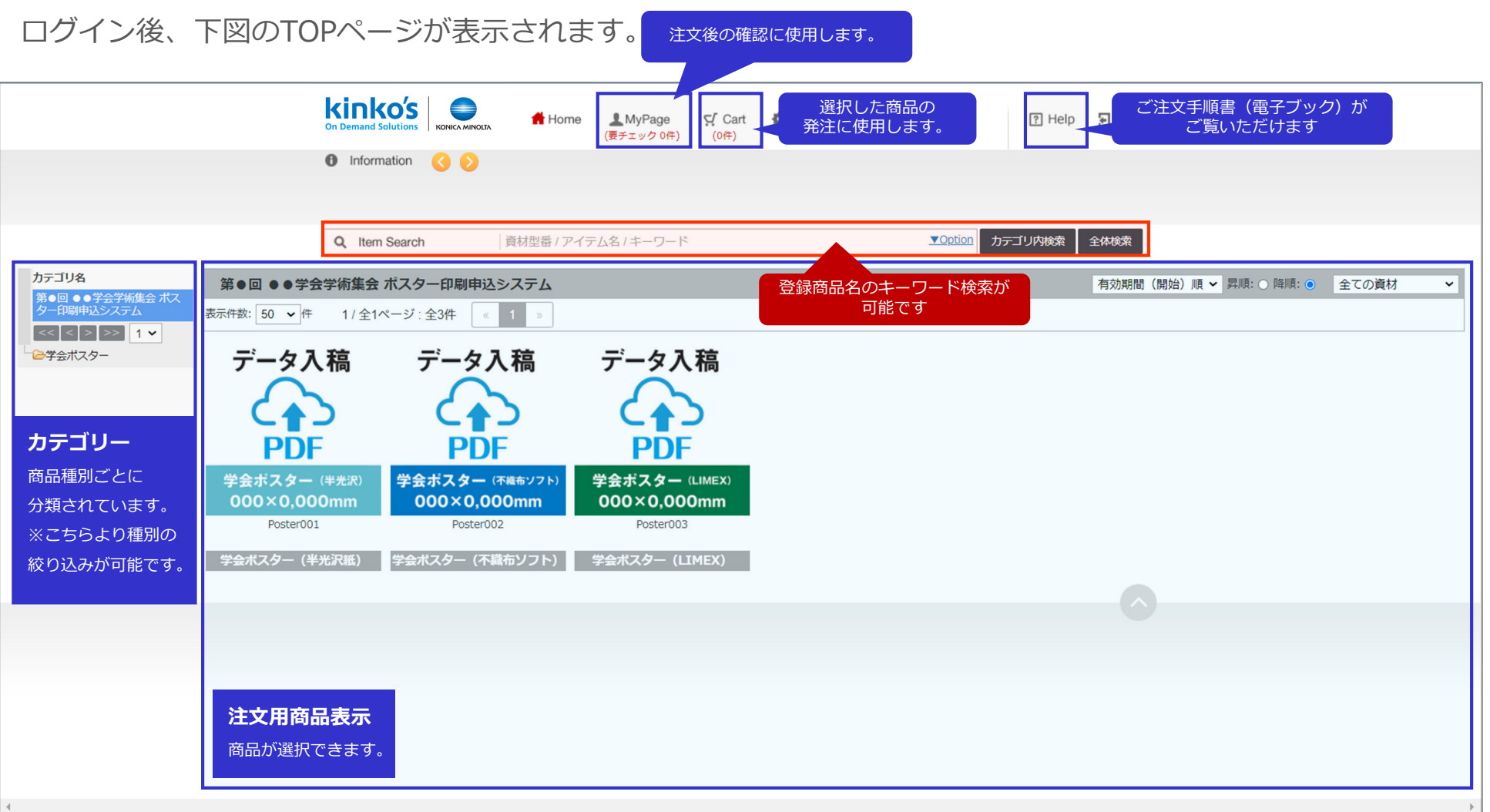

## 【MPM】学会ポスター印刷申し込みシステム ご利用ガイド

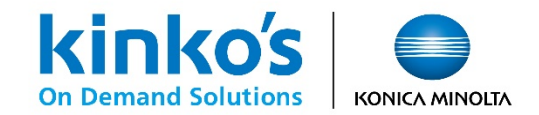

#### ①商品選択

商品一覧より手順に沿ってご希望の商品をカートに保存します。 ※ポスターサイズ、用紙ラインナップは学会ごとに異なります。

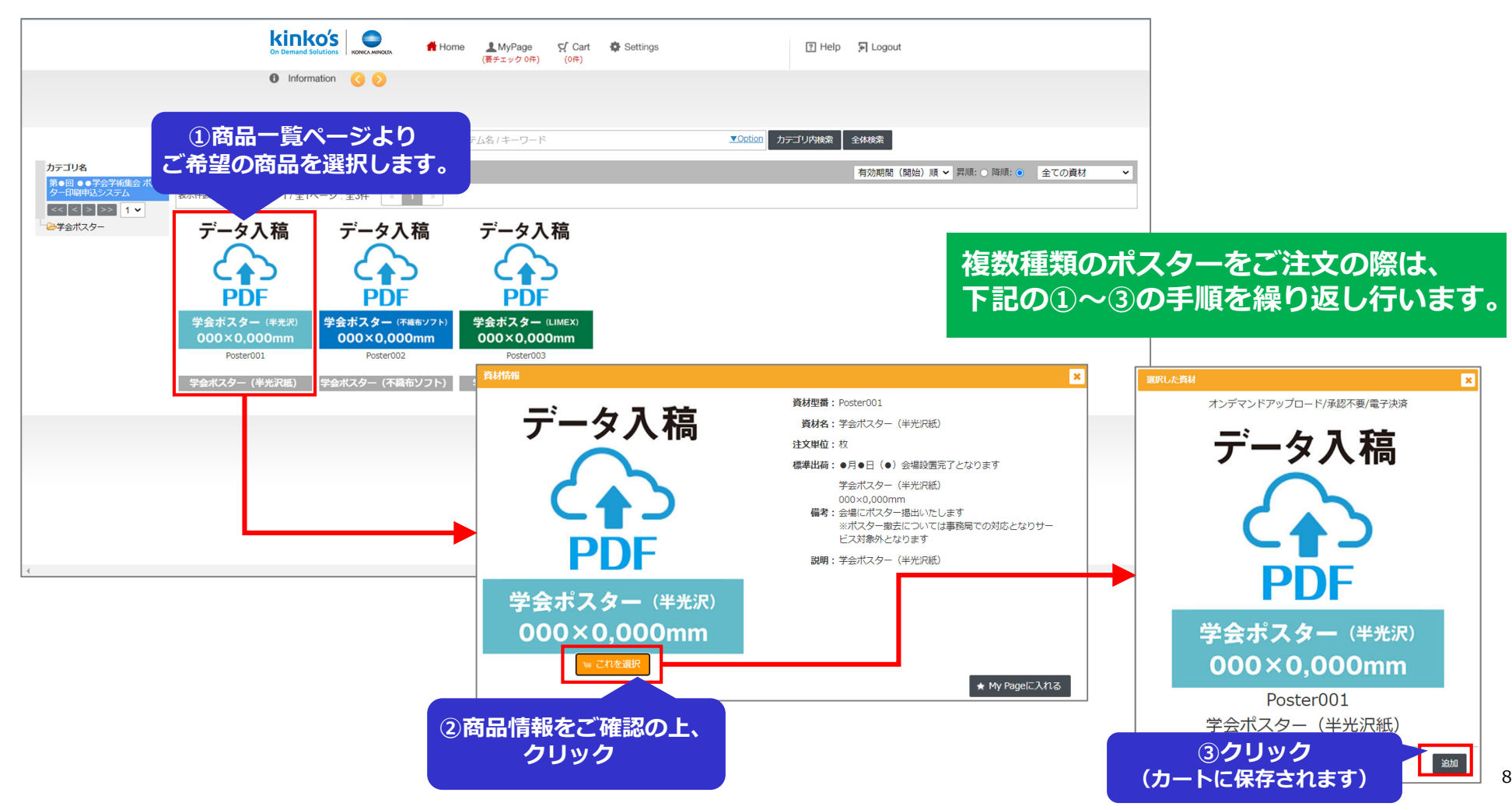

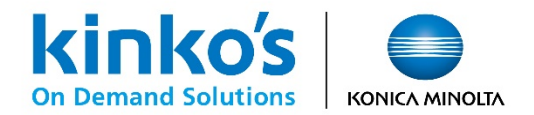

### ②カート表示・PDFデータアップロード

[Cart]をクリックしてカートを表示します。サムネイル画像下部の「データをアップロードする」を クリックしてファイルを指定し、注文を進める際は【配送先指定】をクリックします。

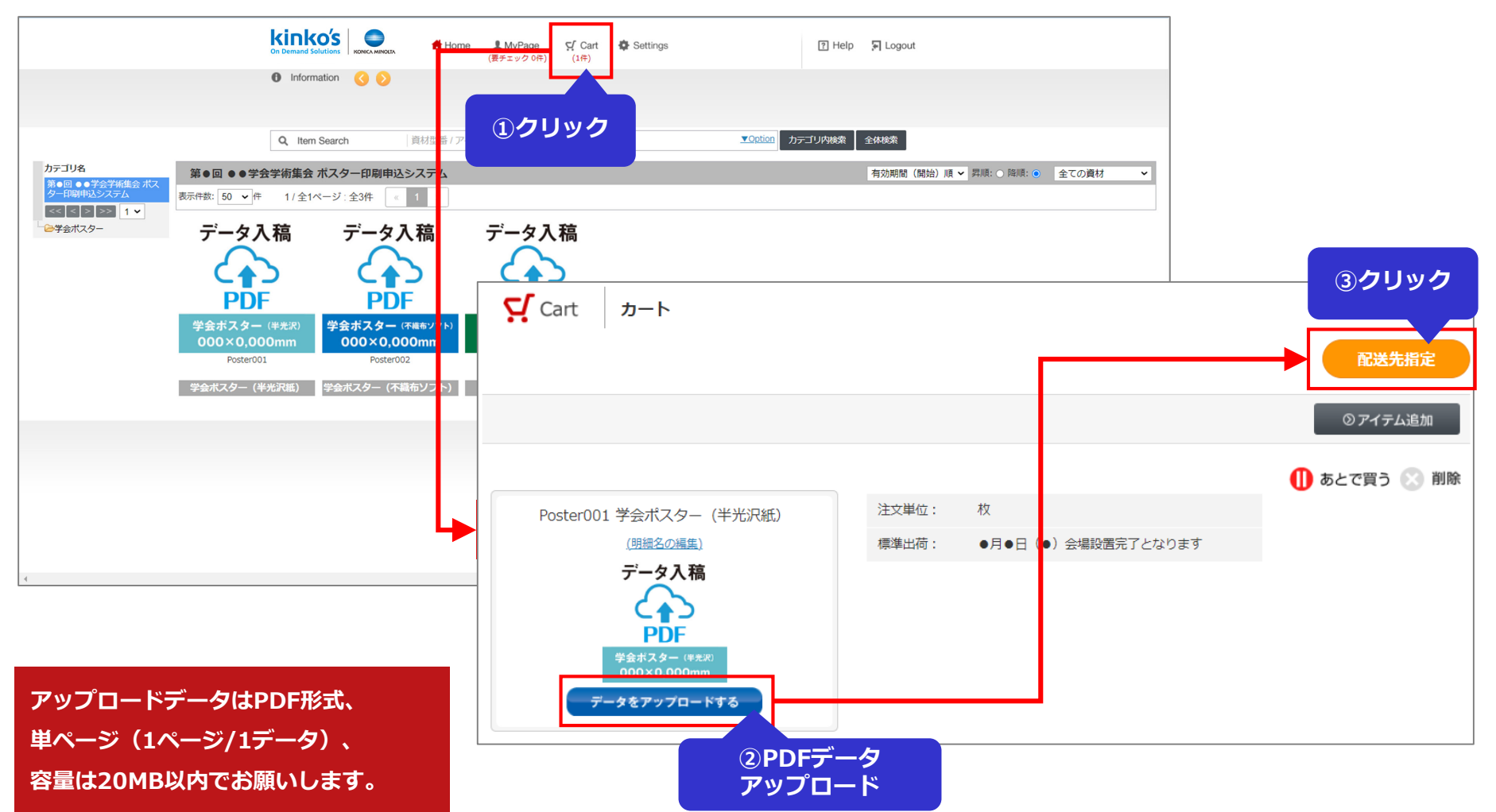

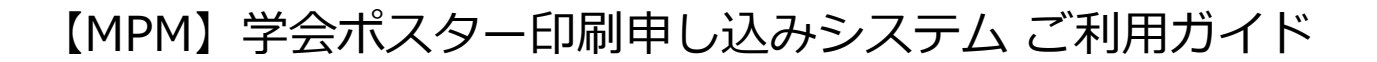

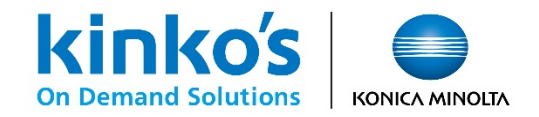

③配送先選択

システムに登録されている配送先より、登録されている会場の配送先の選択欄をチェックします。

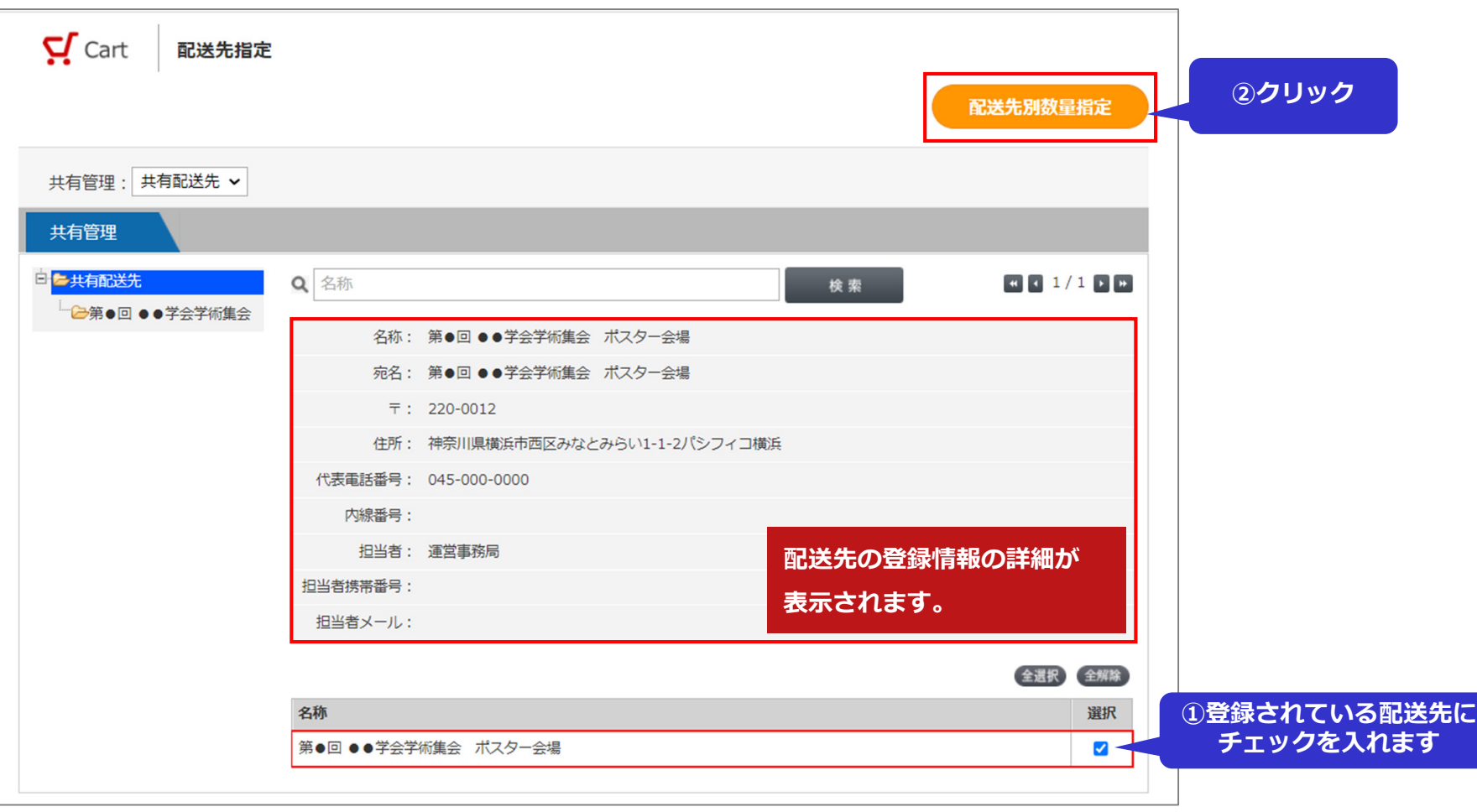

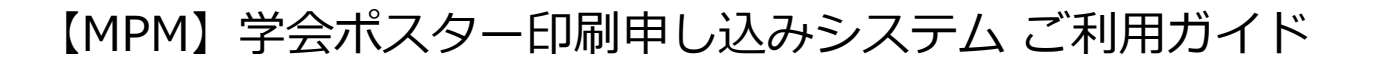

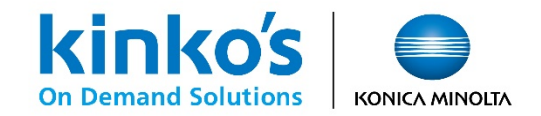

④注文数・ご注文名入力

配送先別の数量指定画面にて注文枚数の確定と**発注名に「演題番号」の入力**をお願いいたします。 入力を終えましたら【発注申請にすすむ】をクリックします。

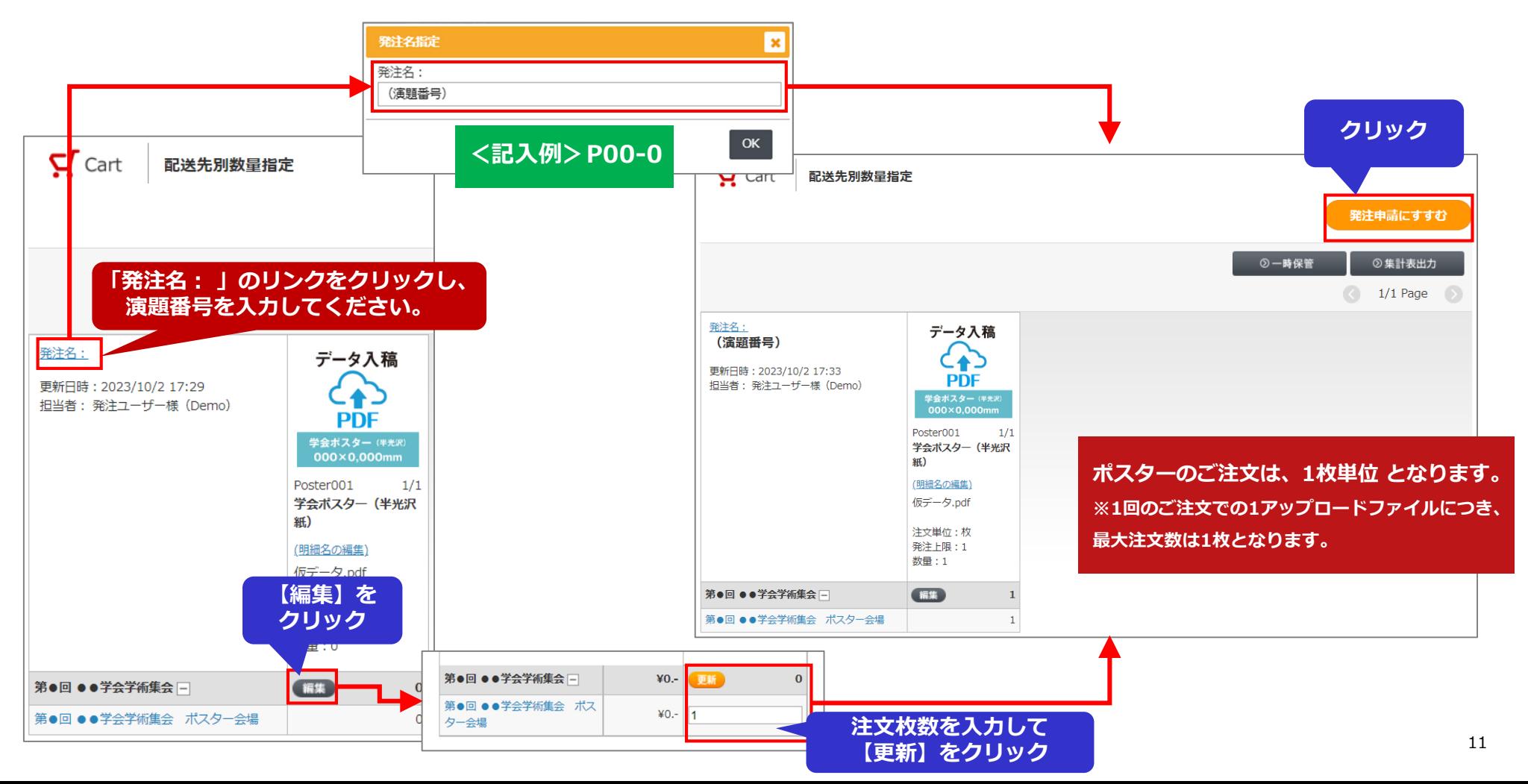

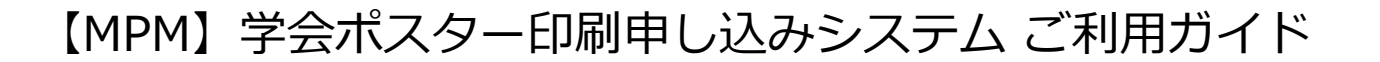

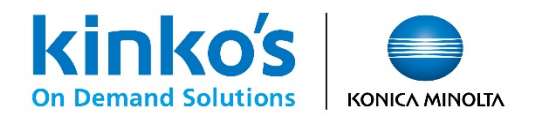

⑤確認~注文確定

ご注文の最終確認ページが表示されます。ご注文内容にお間違いなければ、必要事項を入力いただき 【注文を確定する】をクリックします。 **※ご注文確定後のキャンセルができませんのでご注意ください**

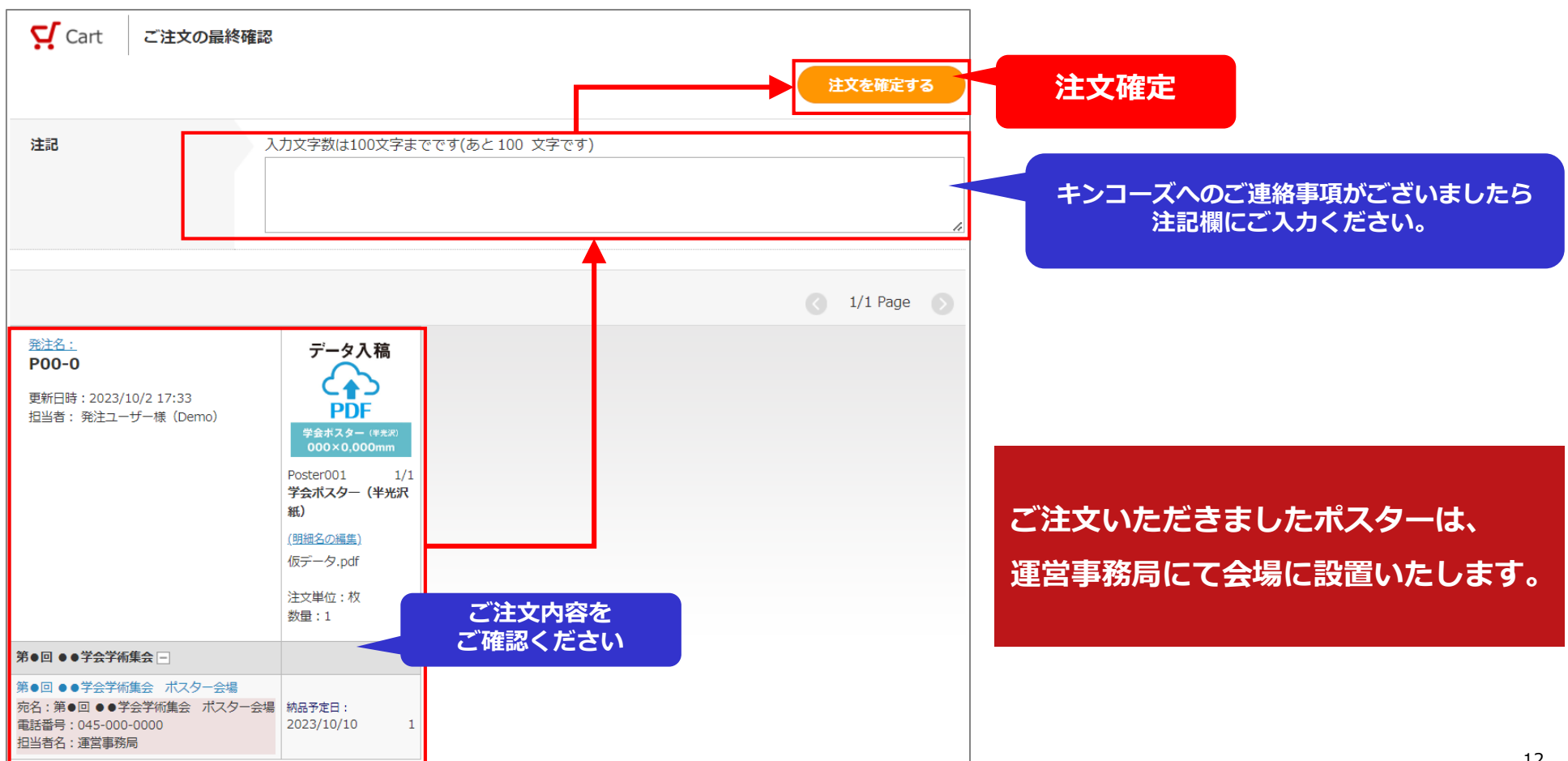

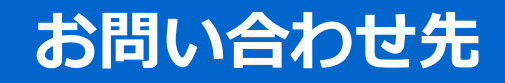

【MPM】学会ポスター印刷申し込みシステム ご利用ガイド

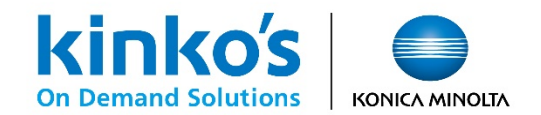

お問い合わせ先

お問い合わせはメールにて承っております。 お名前と参加予定の学会名をご記載のうえ、下記メールアドレス宛にお問い合わせください。

●システム操作方法に関するお問い合わせ

BKJ\_DP\_Support@kinkos.co.jp

●オーダー内容や再入稿等に関するお問い合わせ

jastro2023@kinkos.co.jp

【受付時間:10:00~17:00(土日祝除く)】

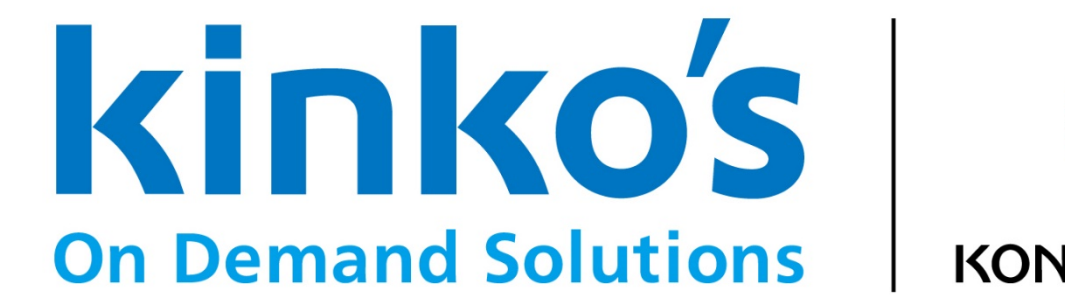

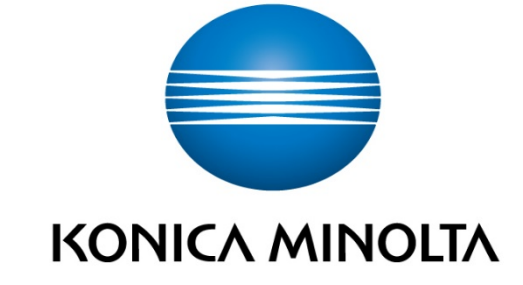